## **FirstNet - ED to Inpatient Nursing Handover**

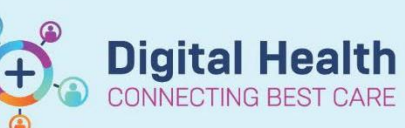

**Digital Health Quick Reference Guide** 

## **This Quick Reference Guide will explain how to:**

Complete an ED to Inpatient Handover, including required documentation.

## **Overview**

- The cubicle nurse will receive notification of impending transfer of patient (imminent or within next 30-60mins) from NIC of the day (or Floor Coordinator at SHED).
- SSU NIC in conjunction with SSU consultant will stream appropriate patients flagged for admission. The NIC will alert the cubicle nurse.
- The Cubicle/Bedside nurse to complete any outstanding tasks for the patient. Ensuring the patient has inpatient admission notes/4HR plan document, COVID Screenings, Risk Assessments, Altered Observations if required and the patient is ready to transfer to the ward.
- 1. LaunchPoint Nursing Activities will display outstanding tasks. Open the relevant icon to view further information.

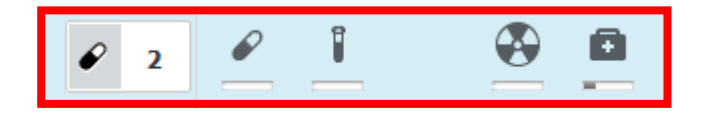

- 2. When the patient is ready to be handed over to the inpatient ward. Locate the patient on **LaunchPoint** and open the patient chart.
- 3. Navigate to the **ED to Inpatient Handover** Page

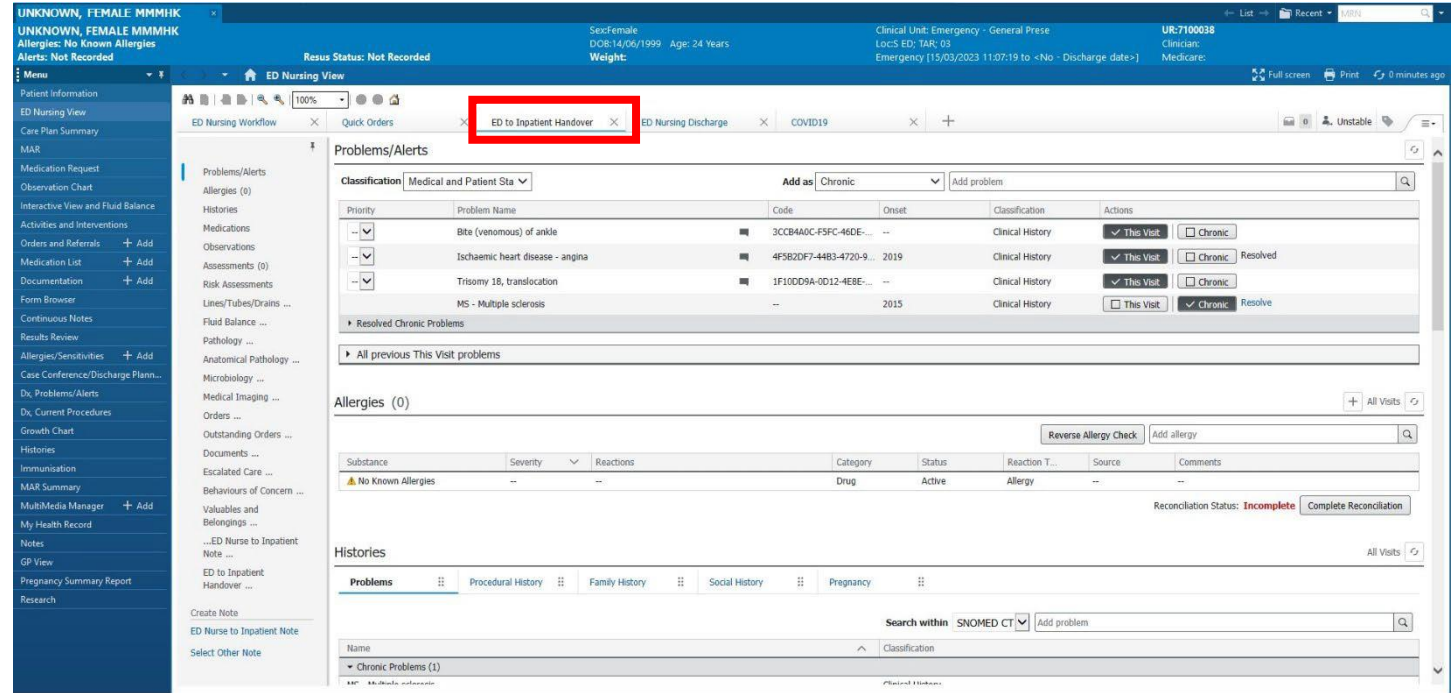

4. Using the blue banner bar you will see patient identifiers. The inpatient nurse will access the patient chart at the same time while receiving handover.

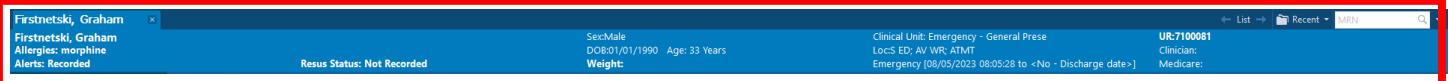

- 5. The sections on the side of the page contains relevant Documents (5) patient information for Problems/Alerts handover. Including the Time of Service  $\vee$  Subject Allergies (1)  $\bullet$  In Progress (0) patient situation, Histories  $\bullet$  Completed (5) background, assessments 31 MAY 2023 12:38 ED Deceased Patient Medications and results. 08 MAY 2023 10:41 ED Initial Assessment and Plan Observations 08 MAY 2023 09:58 ED Nurse to Inpatient Note Assessments (12) 08 MAY 2023 08:21 ED Triage The **documents** section 08 MAY 2023 08:18 ED Pre-Arrival Note Risk Assessments will include all documents Lines/Tubes/Drains ... saved in the patient chart. Fluid Balance ... Ensure the Risk Pathology ... Assessment is Anatomical Pathology ... completed for the patient Microbiology ... The **ED Nurse to Inpatient**  Medical Imaging ... **Note** is a space to write Orders Outstanding Orders any final note for the Documents ... patient before transfer. **Escalated Care** Behaviours of Concern ... ...ED Nurse to Inpatient Note Valuables and Belongings 6. The freetext box note will ..ED Nurse to Inpatient  $X$   $\oplus$   $\oplus$   $B$   $I$ Font ¥ Size  $\cdot$  $\sf U$ save to the patient record Note once it is signed and ED to Inpatient handover complete to inpatient unit. nil issues noted. Handover... submitted. Click on the blue hyperlink 'ED Nurse to Create Note Inpatient Note' in the ED Nurse to Inpatient Note **create note** section ED Nurse to Inpatient Note X List **Select Other Note** ED Nurse to Inpatient Note<br>handover complete to inpatient unit, nil issues noted. 7. This will open a template that includes the '**ED Nurse to**  Valuables and Belongings<br>Does Pt have Valuables & Belongings?: Yes (08/05/23) **Inpatient Note'** written in the box and any valuables and Sign/Submit
	- belongings documentation. Edit anything required on the note. Select '**Sign/Submit'** and this will save to the patient record. You can view the note in the documentation section of the chart.

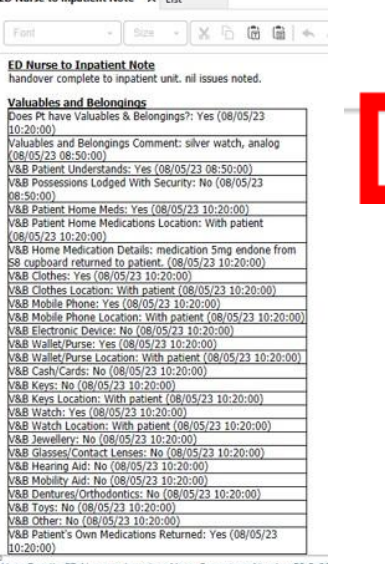

**Digital Health** 

**CONNECTING BEST CARE** 

**Digital Health** Quick Reference Guide

10:20:00) Vote Details: ED Nurse to Inpatient Note, Cernertest, Nursing P2 5, 30

**Digital Health** 

**VECTING BEST CARE** 

8. Back on the **ED to Inpatient Handover** MPage select the last section from the contents side bar '**ED to Inpatient handover**'. Select the little **'+'** icon and '**ED Adult Quick View'.**

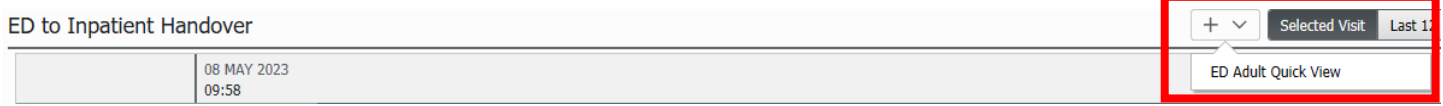

9. Interactive View (i) open to the ED to Handover. The red **nurse is respons** complete the han communication. must sign their nam point of handover. fields must be doc

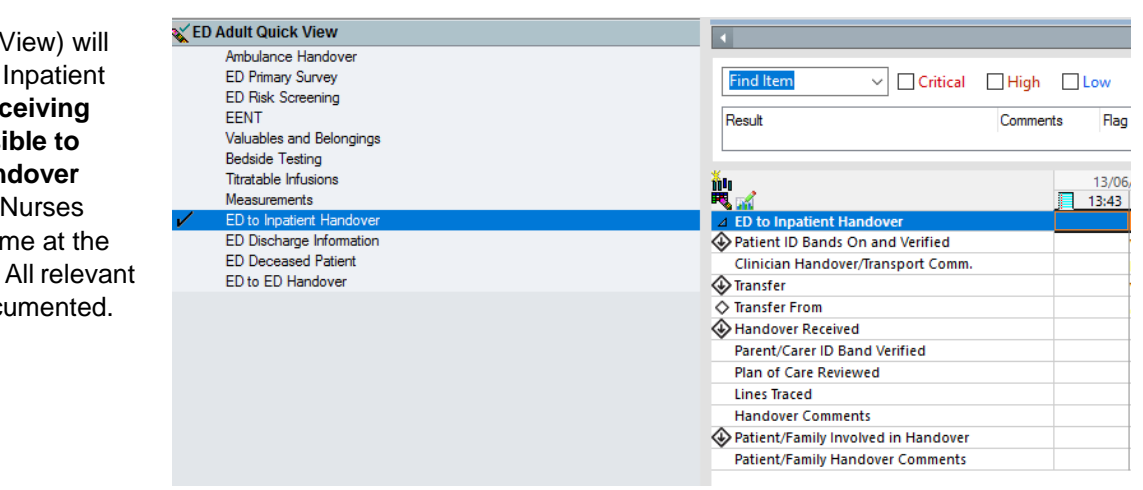

10. Once handover is completed, notify the NIC, hand any paperwork to the Clerk. The Clerical staff will then complete the admission process.

**Note**: Nursing escort criteria as per WH Policy.

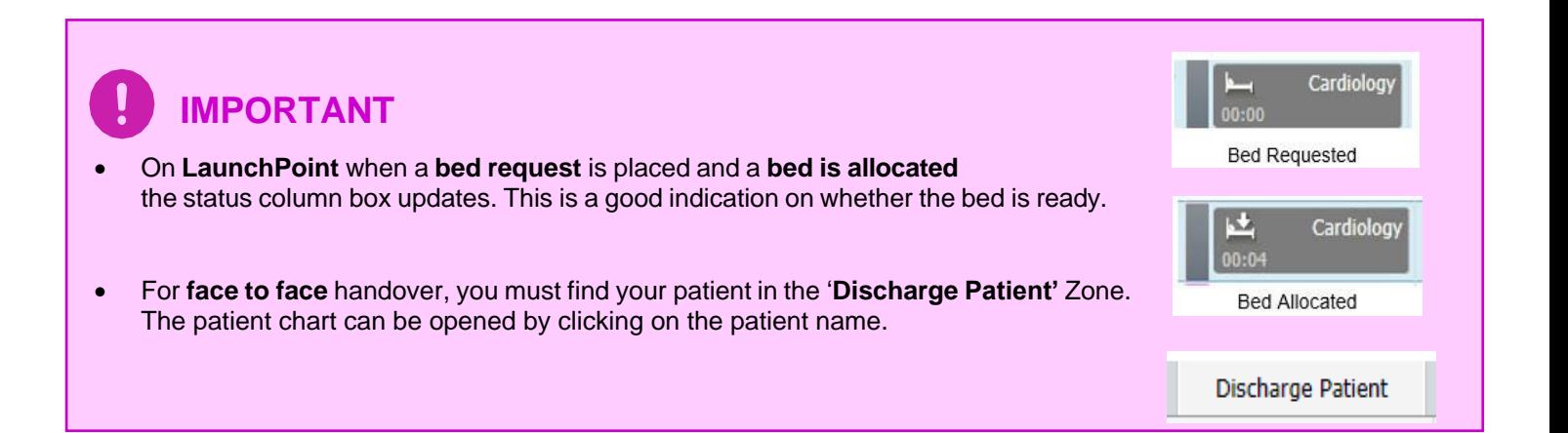